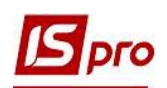

## Формування податкових накладних із кодом ставки ПДВ 903

Для операцій з постачання товарів/послуг, звільнених від оподаткування ПДВ, при складанні податкової накладної застосовується код ставки 903.

Розглянемо два варіанти створення податкової накладної (див. файл Загальні правила формування податкових накладних з різними кодами ставок ПДВ):

 у підсистемі Бухгалтерський та податковий облік / Книга покупок/продаж в модулі Податкові накладні на продаж;

безпосередньо з документів операцій в залежності від змісту першої події.

## Створення ПН у підсистемі Бухгалтерський та податковий облік / Книга покупок/продаж в модулі Податкові накладні на продаж

У підсистемі Бухгалтерський та податковий облік / Книга покупок/продаж в модулі Податкові накладні на продаж у вікні реєстру податкових накладних по пункту меню Реєстр/Створити для операцій, що звільнені від оподаткування ПДВ у переліку типів операцій обираємо На товари, звільнені від ПДВ.

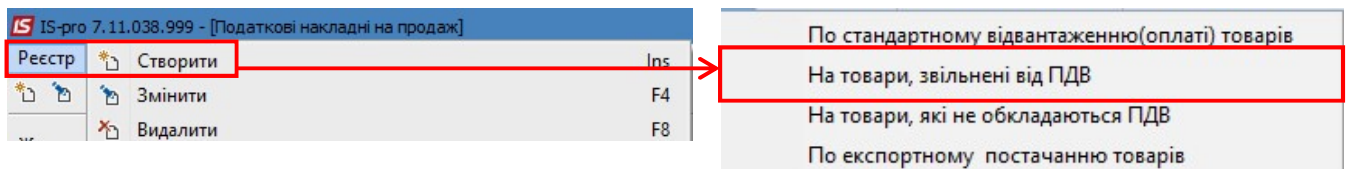

У вікні Податкова накладна заповнюємо необхідні реквізити. У полі Податкова модель обираємо зі списку Без ПДВ/Звільнення від ПДВ.

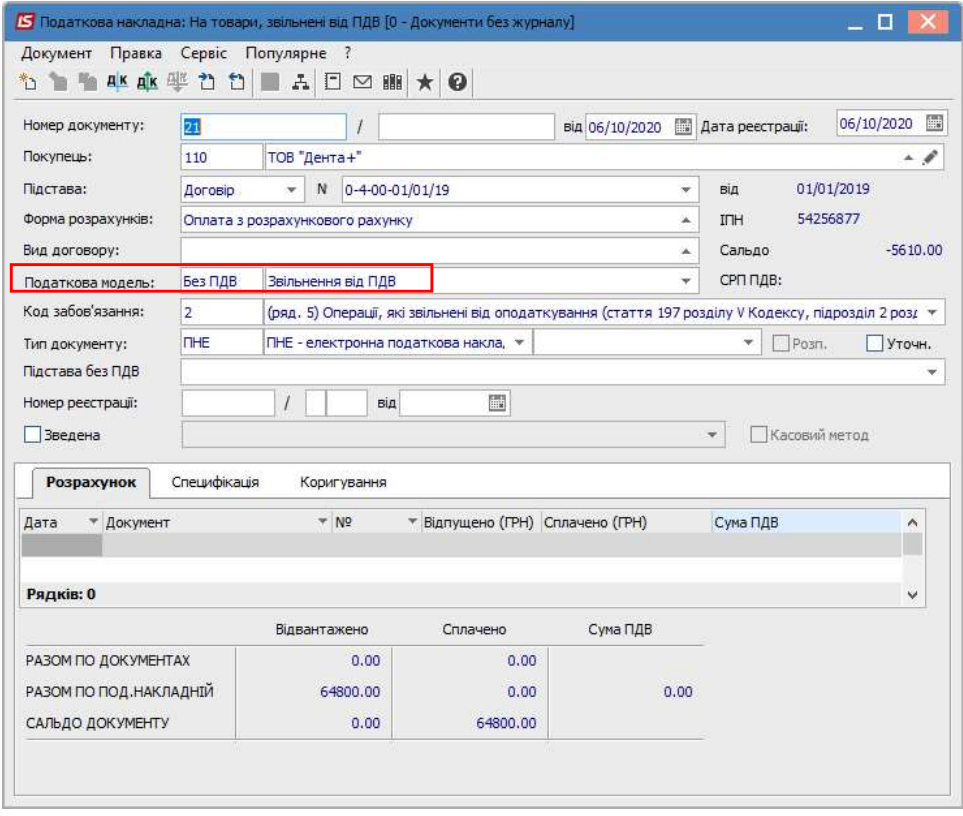

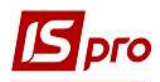

На закладці Специфікація додаємо номенклатуру товарів (робіт, послуг), що продаються. По пункту меню Документ/Створити у переліку номенклатур обираємо номенклатуру, де у Картки номенклатури у полі Податки і збори не зазначено жодної ставки ПДВ (див. файл Налаштування ставок ПДВ у податкових накладних).

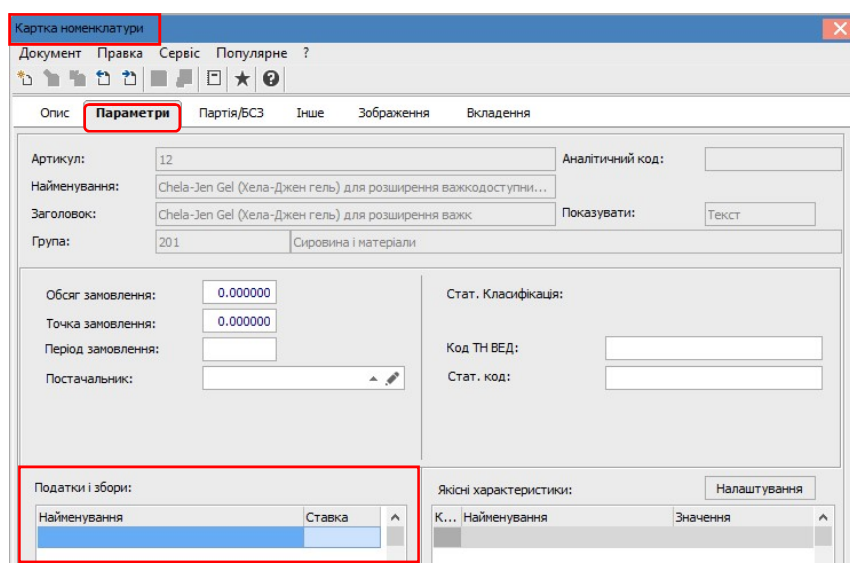

Заповнюємо вікно Модифікація рядка документа, де поле Податок на додану вартість відсутній. Натискаємо кнопку ОК.

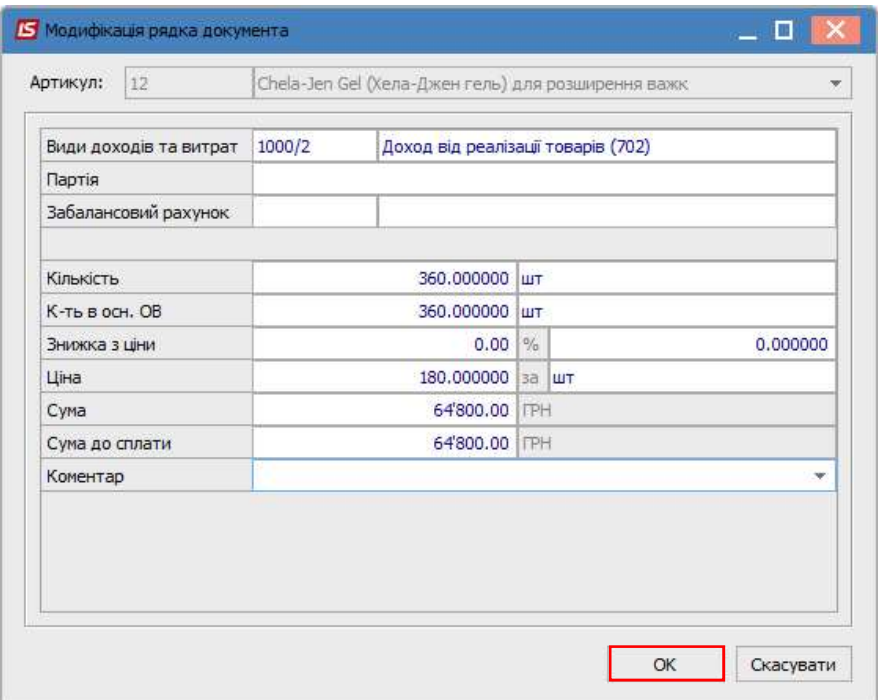

У податковій накладній на закладці Специфікація у стовпчику Ставка нічого не відображається.

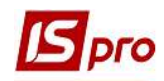

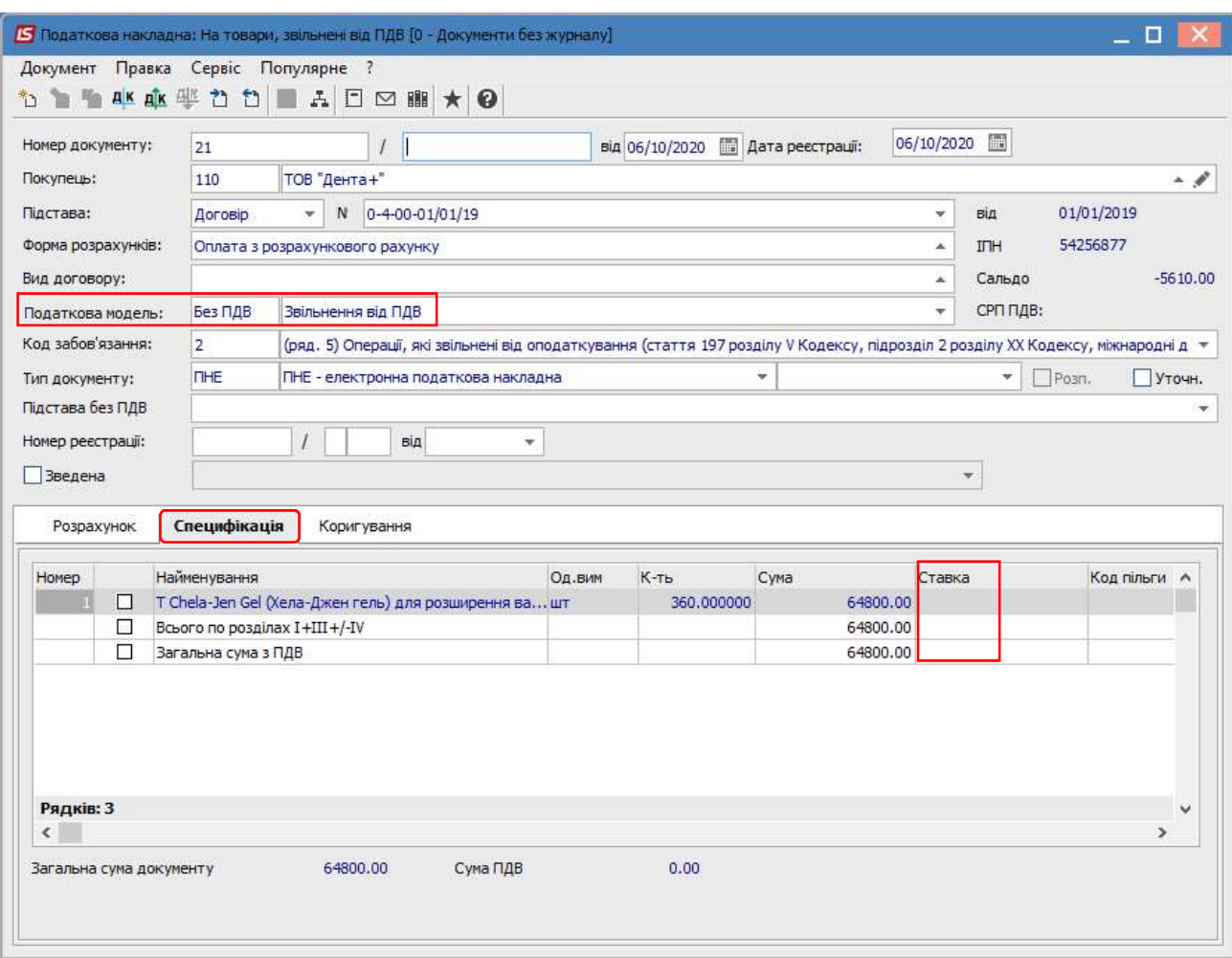

Для проведення друку документа в меню Документ обираємо пункт Друк і отримуємо форму податкової накладної для друку. В верхньому кутку ліворуч у полі Складена на операції звільненні від ПДВ буде зазначено Без ПДВ. В розділі А по рядку ІХ буде відображена сума операції з кодом ПДВ 903, а у табличній частині податкової накладної у стовпчику 8 також буде зазначено код ставки ПДВ 903.

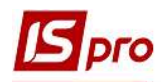

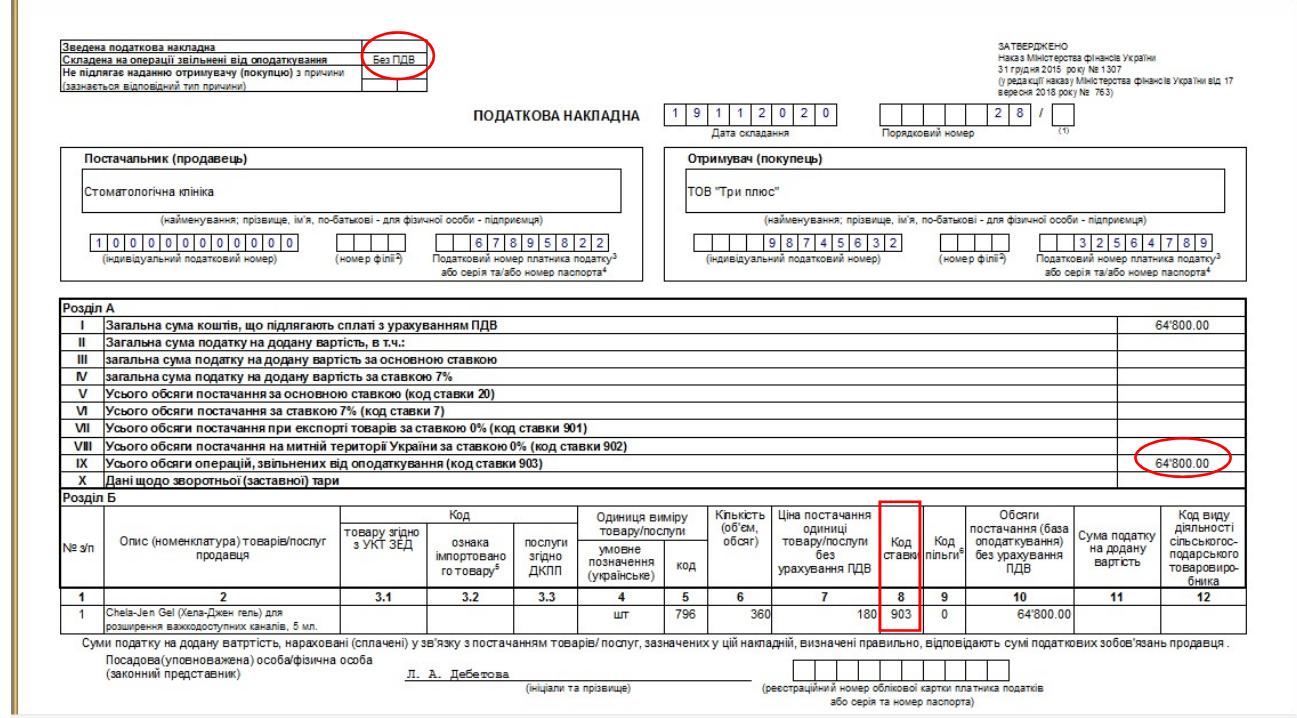

## Формування податкової накладної на підставі документу (видаткова товарна накладна, акт виконаних робіт, виписка банку)

Згідно ПКУ податкова накладна реєструється по першій події, якою може бути відвантаження продукції, надання робіт (послуг) або одержання передоплати від покупців. В залежності від змісту першої події податкову накладну можна сформувати безпосередньо у документі на відвантаження товарів/надання послуг або документі надходження оплати.

Якщо першою подією було відвантаження товарів (продукції) або надання робіт (послуг) покупцю, то податкову накладну можна сформувати на підставі відповідного документа на відвантаження товарів (робіт, послуг).

Створення видаткової товарної накладної або акту виконаних робіт проводиться у підсистемі Логістика/Облік збуту в модулях Видаткові товарні накладні або Акти виконаних робіт, відповідно. Порядок формування податкових накладних на підставі документів відвантаження ідентичний для товарів та робіт (послуг). Розглянемо цей порядок на прикладі видаткової товарної накладної.

У модулі Видаткові товарні накладні у вікні реєстру видаткових накладних створюємо/обираємо необхідний документ. У документі на закладці Специфікація зазначається податкова модель, яка обирається зі списку. В табличній частині закладки наводиться перелік відвантажених товарів, де зазначається ціна, сума без ПДВ, сума ПДВ і сума до сплати з ПДВ.

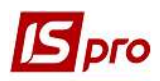

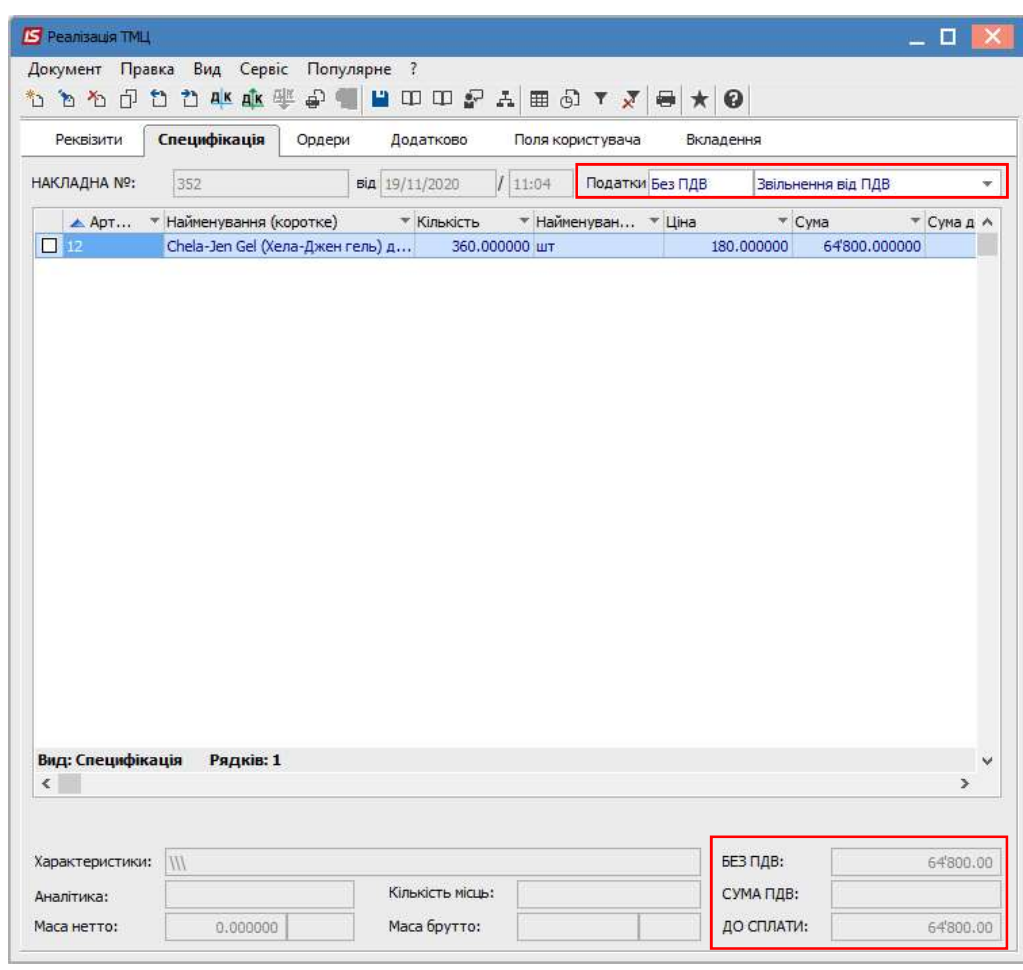

Для створення податкової накладної на підставі видаткової товарної накладної у вікні Реалізація ТМЦ по пункту меню Документ/Сформувати зі списку обираємо Податкову накладну.

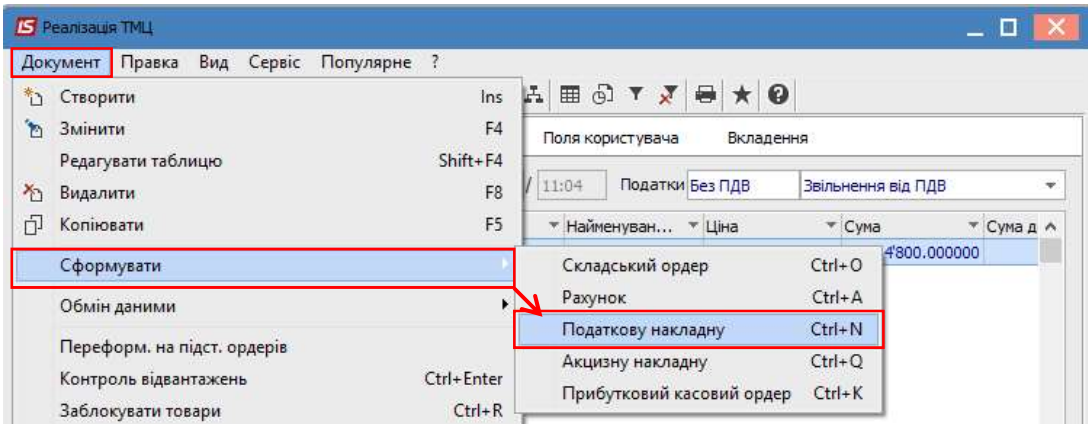

У вікні Податкові накладні по пункту меню Документ/Створити у випадаючому списку обираємо На товари, звільнені від ПДВ.

J

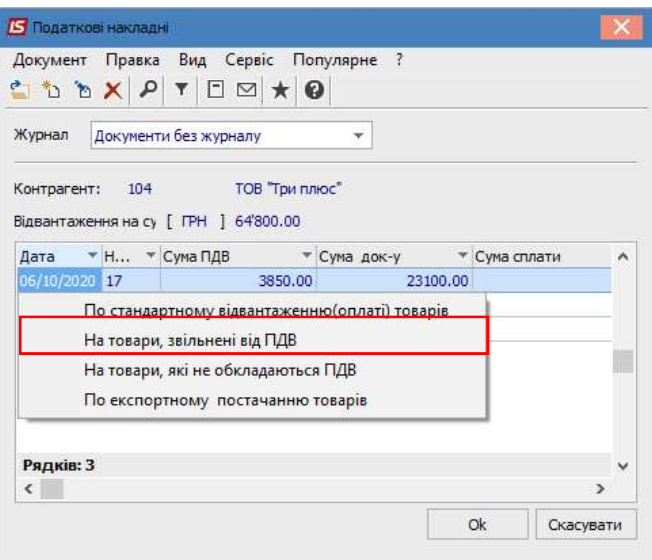

Більшість полів у податковій накладній заповнюється автоматично. Перевіряємо дані операції, зокрема, Податкову модель та на закладці Розрахунок наявність документу-підстави.

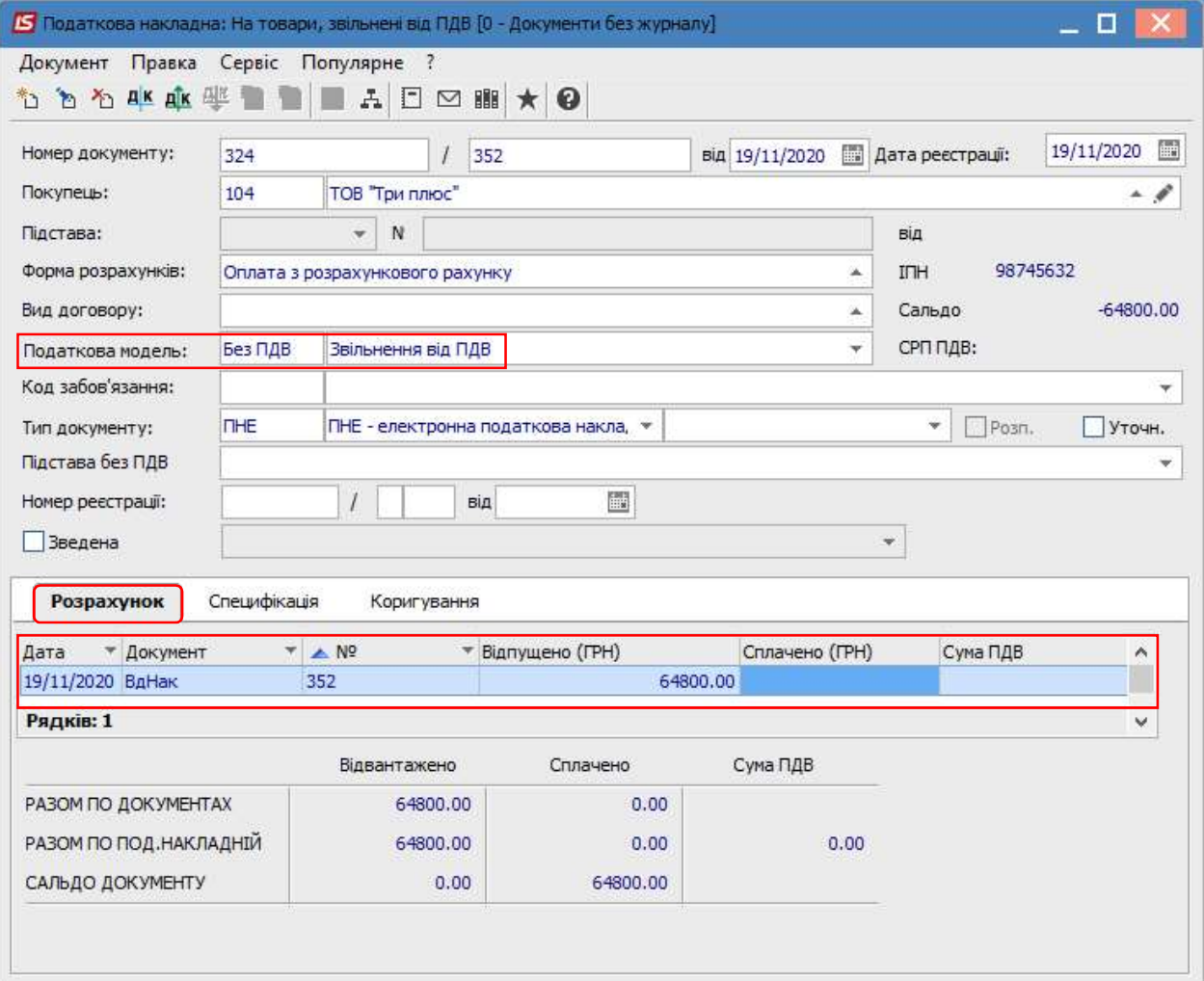

Перевіряємо дані на закладці Специфікація, яка так само заповнюється автоматично.

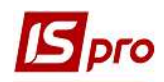

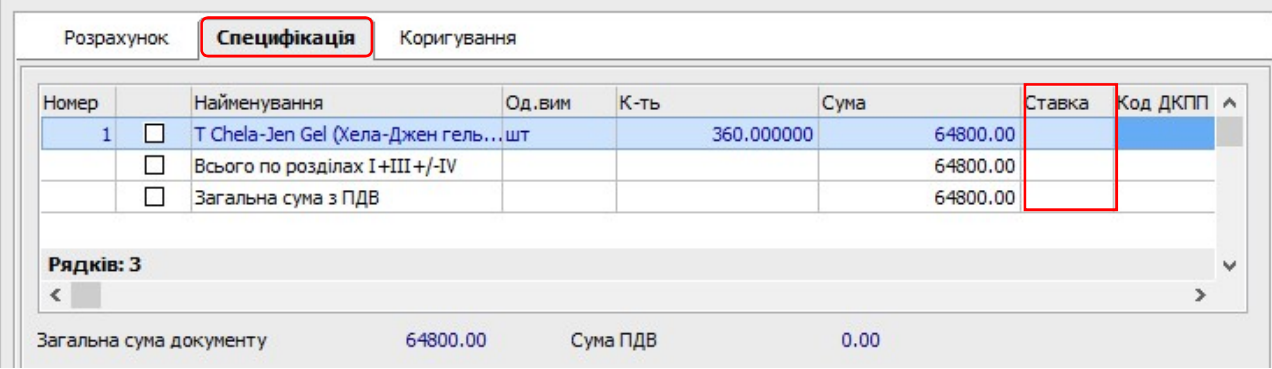

 Після закриття вікна документа переходимо в підсистему Бухгалтерський та податковий облік / Книга покупок/продаж в модуль Податкові накладні на продаж і у вікні реєстру податкових накладних перевіряємо наявність створеної на підставі документу податкової накладної.

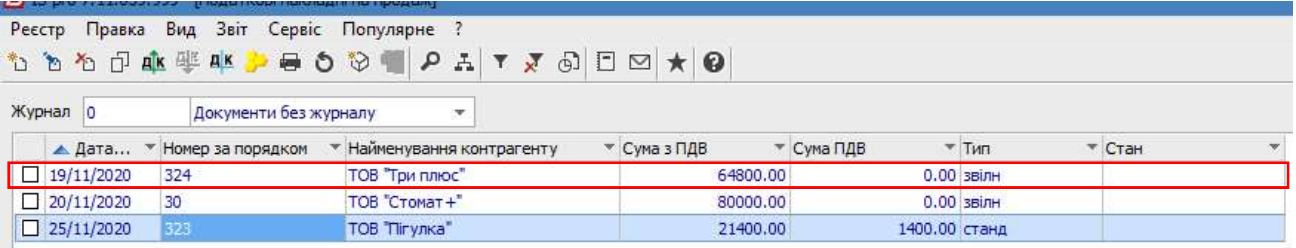

 Якщо першою подією операції продажу було надходження оплати від покупців, то створення податкової накладної можна провести у виписці банку, яка формується у підсистемі Керування фінансовими розрахунками/Облік грошових коштів/Розрахункові й валютні рахунки у модулі Виписки банку.

 У вікні документу Виписка банку: Надходження повинна бути зазначена податкова модель, а саме Без ПДВ. Поле Податки: повинно бути вільним. У табличній частині документу обов'язково повинно бути посилання на документ, що є підставою для одержання оплати від покупця.

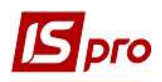

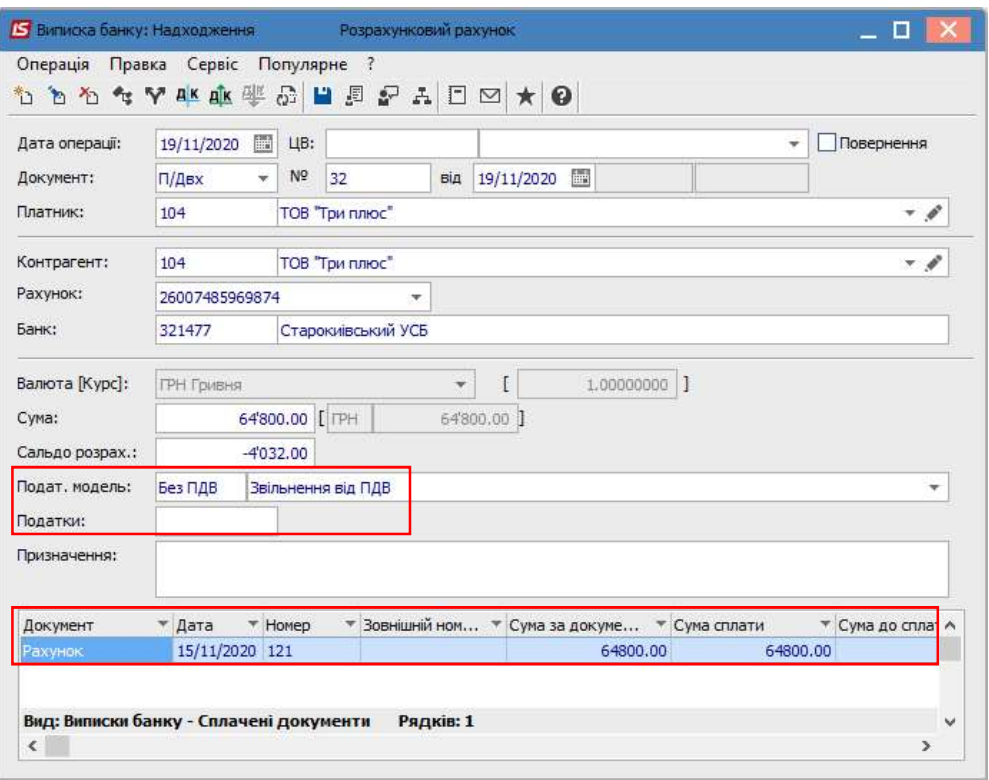

Документ обирається зі списку по пункту меню Операція/Створити. При відсутності документу-підстави сформувати податкову накладну буде неможливо.

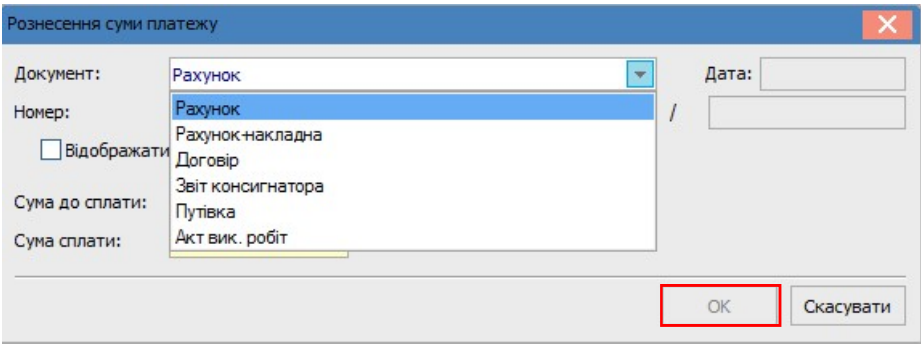

В кожному з цих документів-підстав під час їх формування створюється специфікація, де обирається ставка ПДВ на товари (роботи, послуги), що реалізуються. Ставка ПДВ обирається у вікні Модифікація рядка документу за кожною номенклатурою, що розглядалось вище у видатковій товарній накладній.

УВАГА! У виписці банку специфікація відсутня. Специфікація у податковій накладній формується на підставі даних документа-підстави (договір, рахунок тощо).

Створення податкової накладної проводиться у документі по пункту меню Операція/Створити податкову накладну.

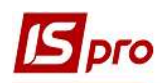

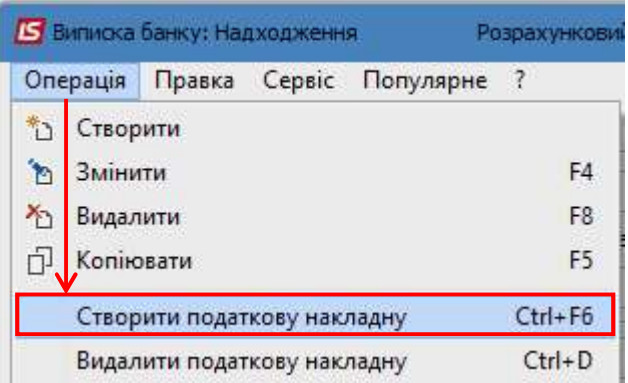

Більшість полів у вікні податкової накладної заповнюється автоматично. Перевіряємо дані операції, зокрема, Податкову модель, наявність документу підстави та суми по операції.

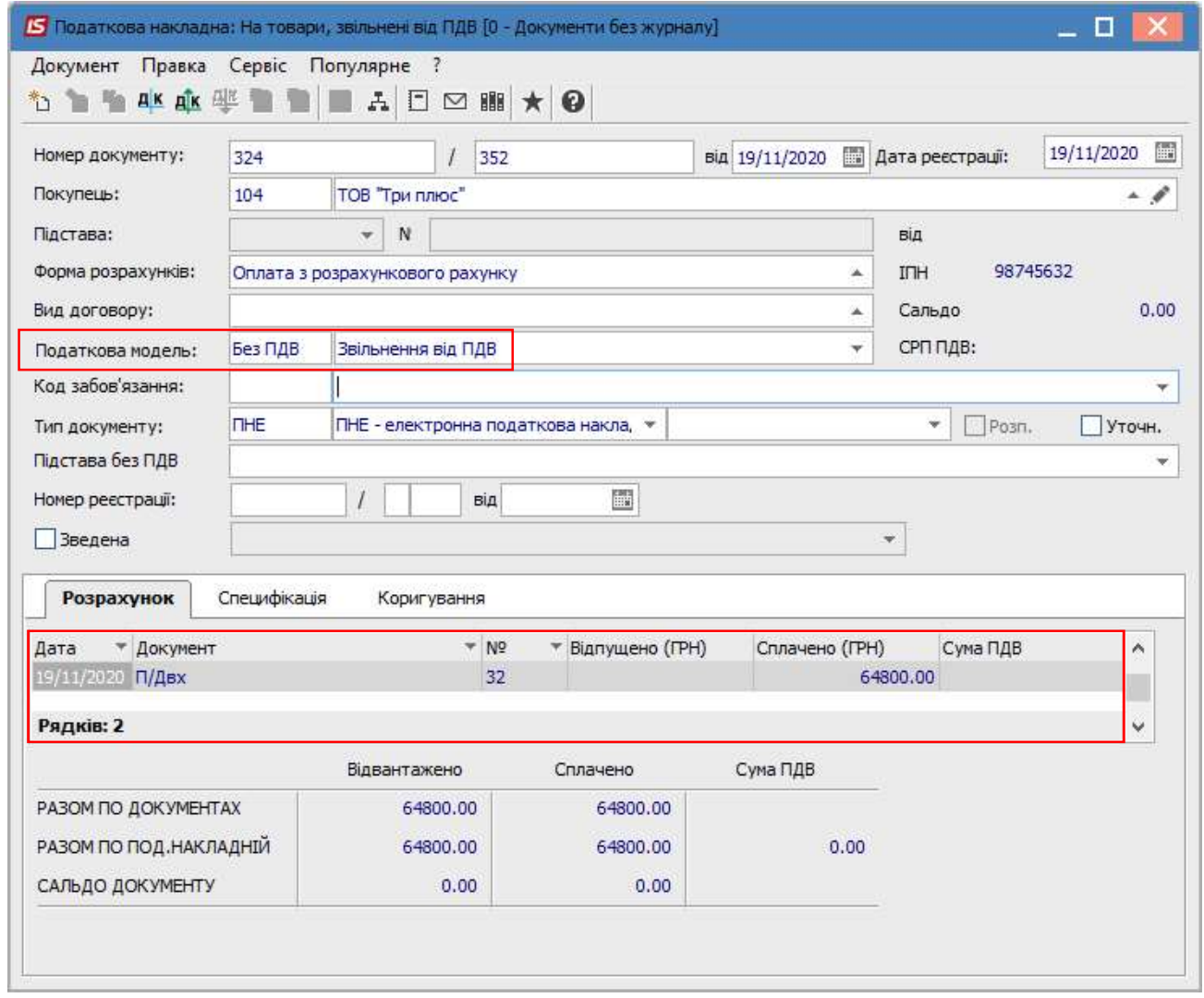

 Перевіряємо дані на закладці Специфікація, яка заповнюється на підставі документу, на який робиться посилання у виписці банку: договір, рахунок до одержання тощо.

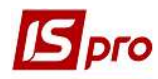

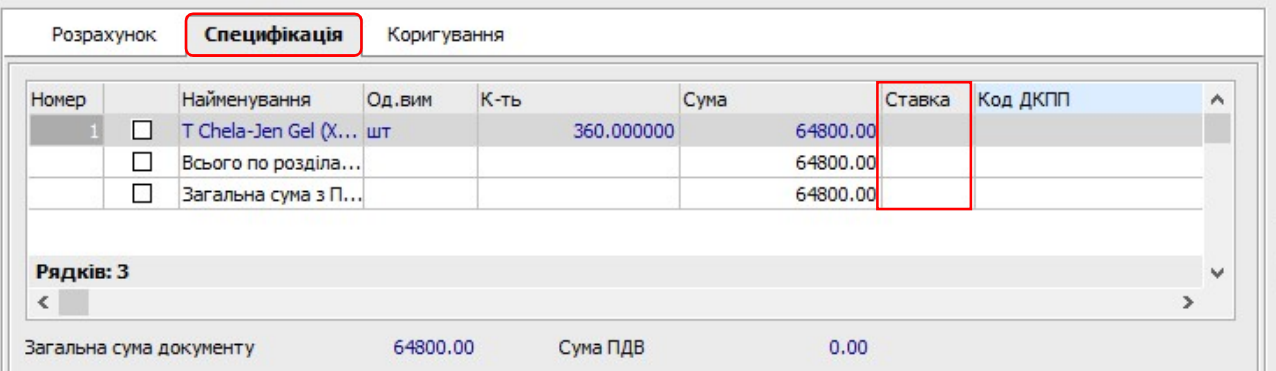

Після закриття вікна документа переходимо в підсистему Бухгалтерський та податковий облік / Книга покупок/продаж в модуль Податкові накладні на продаж і у вікні реєстру податкових накладних перевіряємо наявність створеної податкової накладної.

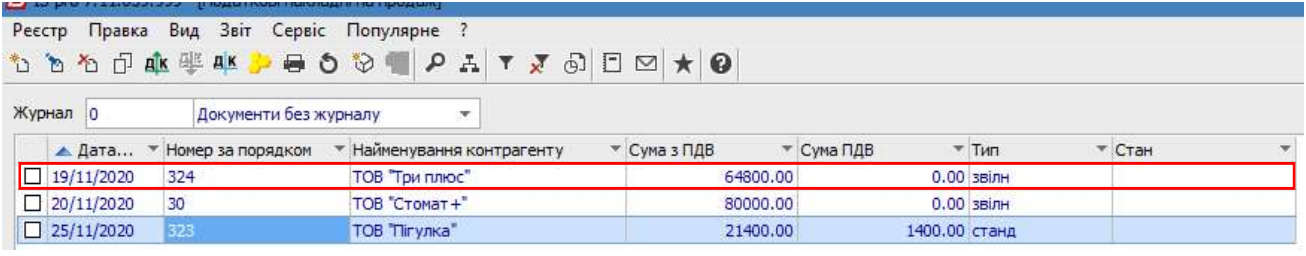